## Unsignierte Treiber unter Win 2012 zulassen.

Windows 2012 lässt das Installieren von unsignierten Treibern in der Grundinstallation nicht zu. Hier wird kurz beschrieben wie man diese trotzdem installieren kann.

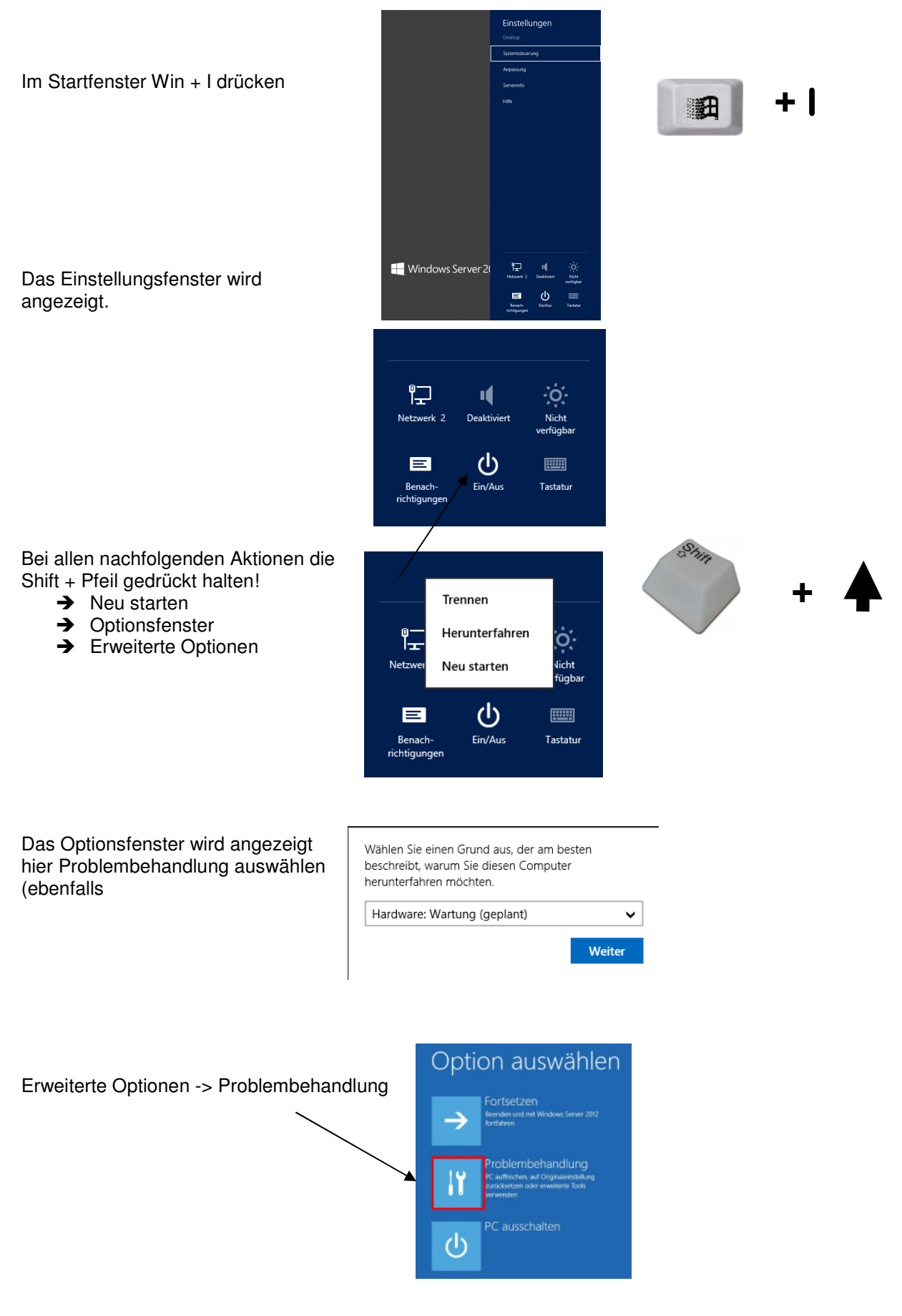

Neustarten

## <sup>⊙</sup> Starteinstellungen

Neustarten, um Windows-Optionen zu ändern, z. B.:

- · Videomodus mit niedriger Auflösung aktivieren
- · Debugmodus aktivieren
- · Startprotokollierung aktivieren
- Abgesicherten Modus aktivieren
- · Erzwingen der Treibersignatur deaktivieren
- · Schutz des Antischadsoftware-Frühstarts deaktivieren
- · Automatischen Neustart bei Systemfehler deaktivieren

Nun mit der Nummerntaste 7 oder der F7-Taste zu Erzwingen der Treibersignatur deaktivieren navigieren und mit Enter-Taste starten

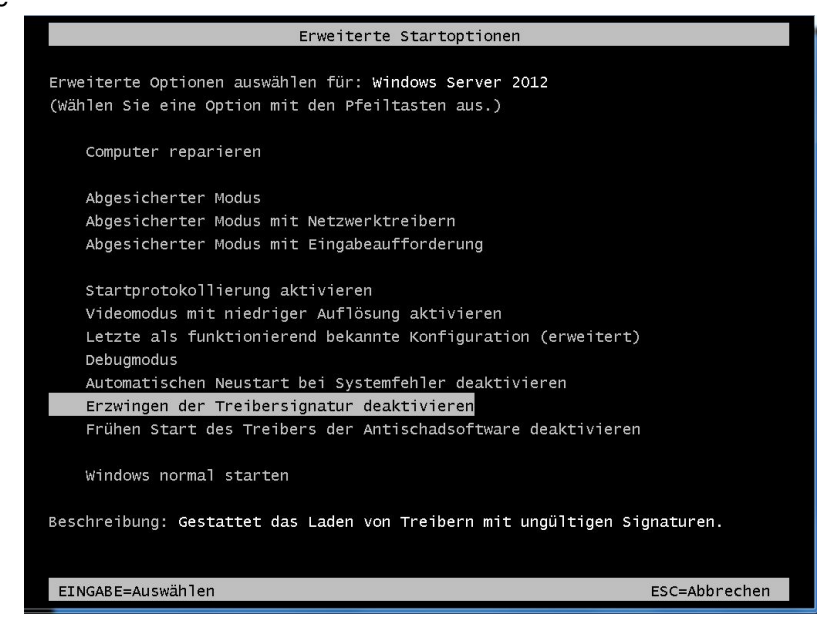

Neu starten

Nun startet Windows 2012 neu und man kann den unsignierten Treiber mit der entsprechenden Abfrage

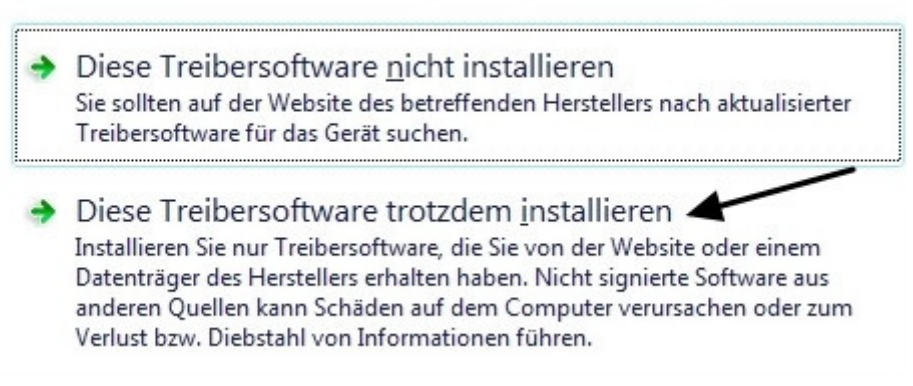

installieren.